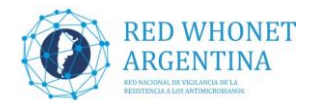

# **MODIFICACIONES DE LA CONFIGURACIÓN DE LAS BASES DE DATOS 2021**

En el presente documento se compilan las instrucciones para realizar las modificaciones necesarias para actualizar la configuración Base WHONET 2021:

**1.** Agregado de los discos de **Avibactam y Clavulánico** para contar con campos para poder cargar los resultados de las **predifusiones rapidas de aztreonam** con dichos inhibidores.

**2.** Modificación del campo **"Mecanismo de resistencia a carbapenemes"** con la finalidad de poder consignar la detección del doble mecanismo de MBL y KPC por métodos fenotípicos y modificar la definición del código COM:

**2.1.** Agregar en el diccionario el código NBK, definido como "Combinación de MBL y KPC".

**2.2.** Cambiar la definición del código COM "Combinación de carbapenemasas"

por "Otras combinaciones de carbapenemasas".

**3.** Recordar agregar el campo **"Fecha de ingreso"** a la base de datos, como se acordó en el Taller WHONET 2018.

**4**. Recordar agregar el campo **"Sensibilidad COL"** a la base de datos, como se acordó en el Taller WHONET 2019.

**5.** Recordar que desde el taller WHONET 2019, los campos **metalobetalactamasa** y **serincarbapenemasa ya no se utilizan** para consignar los mecanismos de resistencia a carbapenemes, en lugar de ellos es obligatorio detallar el mecanismo en el campo **"Mecanismo de resistencia a carbapenemes".**

**6.** Revisar que los halos de **Ceftazidima Avibactam (CZA) con carga 10/4ug** se estén cargando en los campos correctos:

**- CZA\_ED10:** para los que cargan los halos manualmente en WHONET.

**- CZA\_ND10:** para los que cargan los halos en el EpiCenter de Phoenix y convierten luego los datos mediante el backlink.

Recuerden que los discos de **CZA (30/20ug) no son adecuados** para informar la sensibilidad a esta droga y si se utilizan no deberían ser analizados a nivel local ni nacional para reportar estadísticas de resistencia a los antimicrobianos. Si los utiliza de todos modos, verifique que no esté cargando equivocadamente los valores obtenidos con los discos CZA (30/20ug) en los campos antes descriptos.

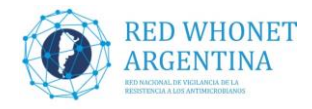

# **INSTRUCTIVO PARA EL AGREGADO Y MODIFICACIÓN DE CAMPOS RED WHONET-ARGENTINA 2021 (MAYO 2021)**

#### **1. AGREGADO DE LOS DISCOS DE AVIBACTAM Y CLAVULÁNICO:**

**- AVB\_ND (Avibactam CLSI):** Allí se cargará el valor numérico del resultado de la **predifusión aztreonam-avibactam**, ver metodología en: [http://antimicrobianos.com.ar/ATB/wp](http://antimicrobianos.com.ar/ATB/wp-content/uploads/2021/03/Predifusion-rapida-ATM-AVI.pdf)[content/uploads/2021/03/Predifusion-rapida-ATM-AVI.pdf](http://antimicrobianos.com.ar/ATB/wp-content/uploads/2021/03/Predifusion-rapida-ATM-AVI.pdf) Para su interpretación se deben configurar los puntos de corte generales de difusión: **S≥17mm, R≤15mm.**

**- CLA\_ND (Clavulanic**, CLSI): Allí se cargará el valor numérico del resultado de la **predifusión de aztreonam- ácido clavulánico**, ver metodología en: [http://antimicrobianos.com.ar/ATB/wp](http://antimicrobianos.com.ar/ATB/wp-content/uploads/2021/03/Predifusion-rapida-ATM-CLA.pdf)[content/uploads/2021/03/Predifusion-rapida-ATM-CLA.pdf](http://antimicrobianos.com.ar/ATB/wp-content/uploads/2021/03/Predifusion-rapida-ATM-CLA.pdf)

Para su interpretación se deben configurar los puntos de corte generales de difusión: **S≥22mm, R≤21mm.**

- $-x$ **B** Laboratorio Nuevo laboratorio Código del país Código de Nombre del laboratorio laboratorio **ARG NEU** Hospital Provincial Neuquén Hospital Provincial Neuquen<br>HOSPITAL PEDIATRICO DR. HUME<br>Desurata DAE ARG **NOT** ARG PAE Proyecto PAE Abrir laboratorio ARG PA<sub>0</sub> Htal. Pao Htal. Juan Perez ARG PER ARG **PIR** Hospital Pirovano HOSPITAL DE NIÑOS DE LA PLATA Modificar laboratorio ARG **PLA** ARG PMQ pmqr ping.<br>Htal. Posadas ARG POS PR<sub>2</sub> ARG Htal. Prueba2 Copiar laboratorio ARG PR3 Htal de Prueba 3 ARG PRU Htal. de Prueba ARG **RAW** Hospital Rawson - Córdoba Eliminar laboratorio Res todos los lab 2 AUT( ARG **RES** Resultados de Todos los Laboratorio ARG **RFB** CLINICA PRIVADA REINA FABIOLA Actualizar laboratorio a EUCAST ARG **ROL** Htal Rolo LABORATORIO BACTERIOLOGICO ARG **RSP** ARG SA1 Htal, Salmonellas Cele ARG SAL Salmos Cele ARG SAN Hospital Interzonal de agudos y croni Seleccionar idioma ARG SEN Lab. de Ref SENASA LABORATORIO CENTRAL SANTA I Y ARG SFF Seleccionar fuentes Examinar C:\whonet5\ Cancelar
- **1.1.** Abrir el software WHONET seleccionar su laboratorio y presionar el botón **"Modificar laboratorio"**

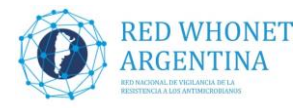

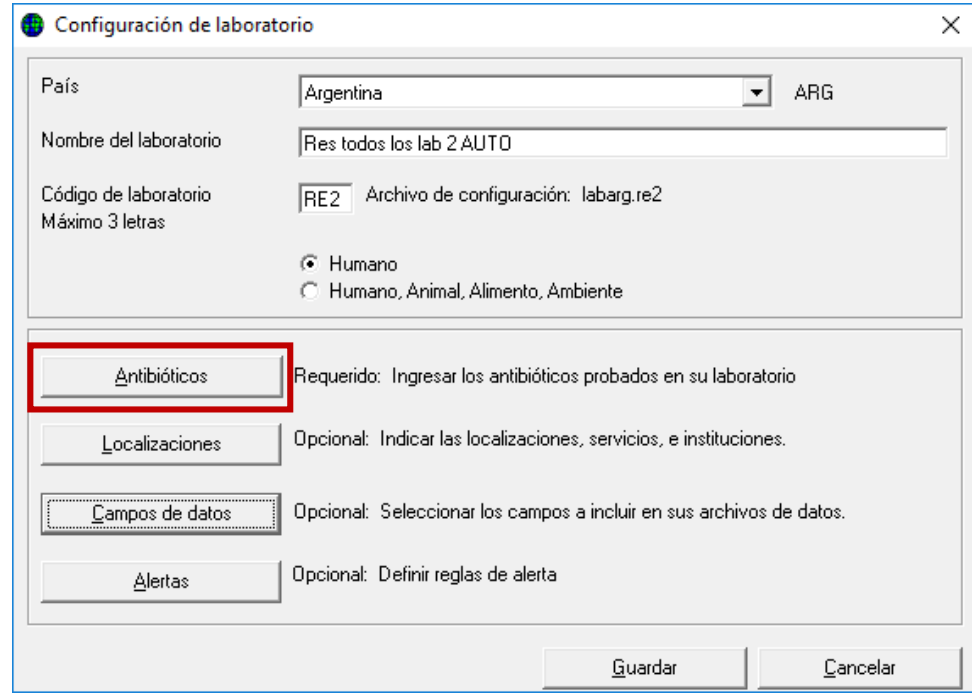

**1.2.** En la próxima pantalla presionar el botón **"Antibióticos"**

**1.3.** En la siguiente pantalla, debemos asegurarnos la norma seleccionada (CLSI 2019) y la metodología (Disco), luego elegir los siguientes antibióticos: **Ácido Clavulánico (CLSI)** y **Avibactam (CLSI)** de la lista de la izquierda y para cada uno presionar el botón (**-->**) para pasarlos a nuestra configuración.

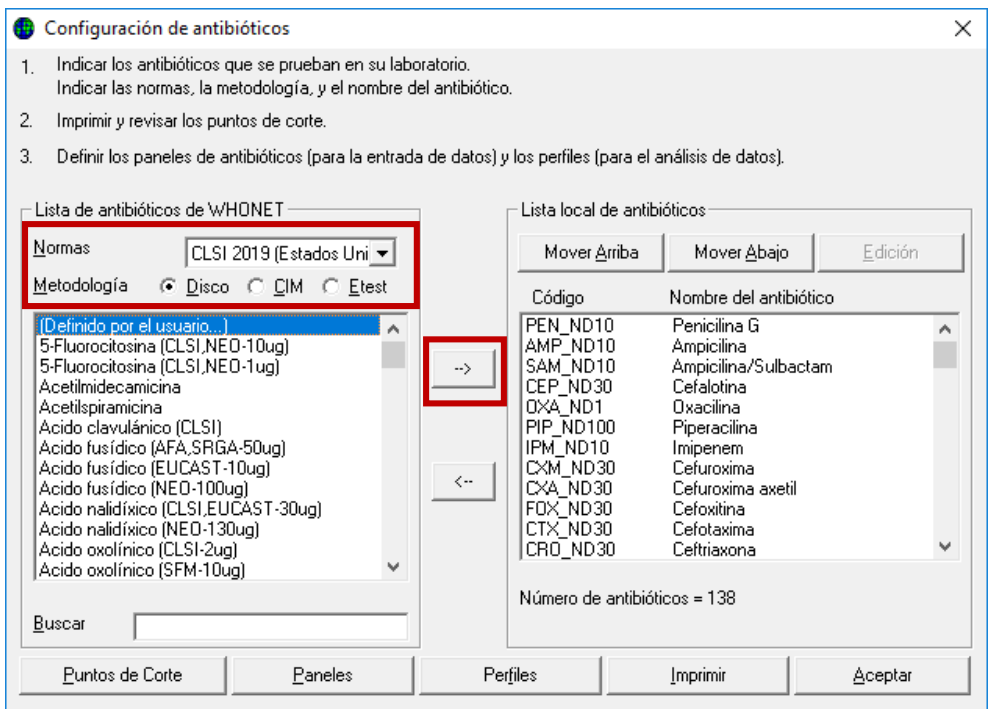

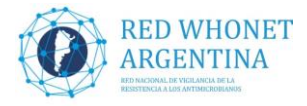

**1.4.** Si los pasos se realizaron de manera correcta, el listado de la derecha debería tener los nuevos antibióticos al final, como muestra la siguiente pantalla de ejemplo. Luego presionaremos el botón **"Puntos de Corte"** para definirlos.

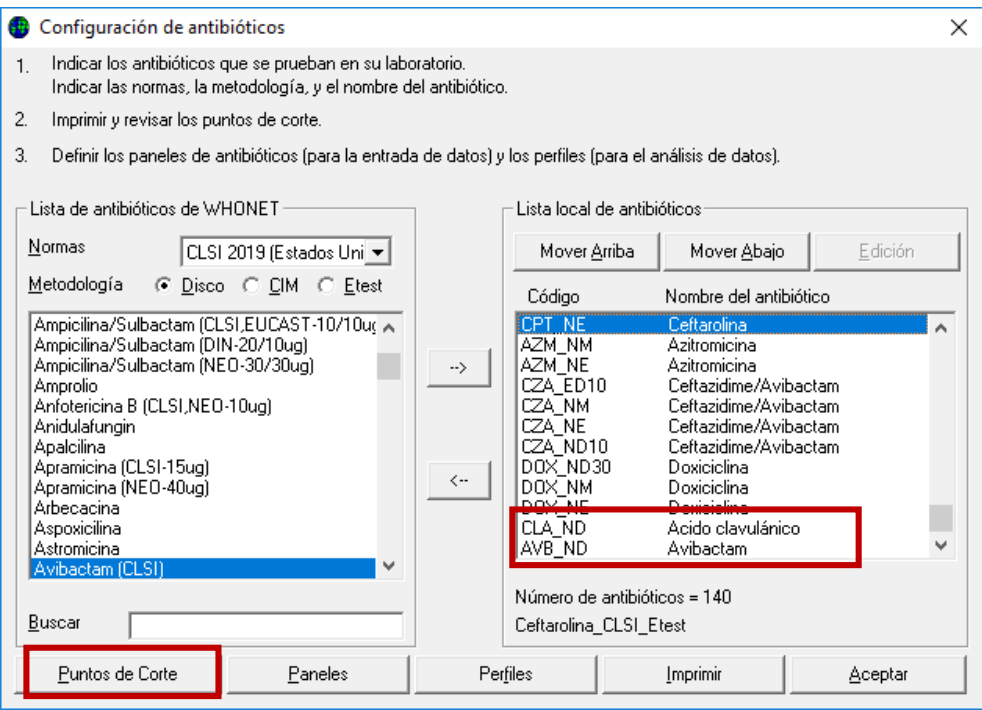

**1.5.** El paso siguiente será presionar el botón **"Generales"** de la categoría **"Difusión por disco"**, como indica la figura.

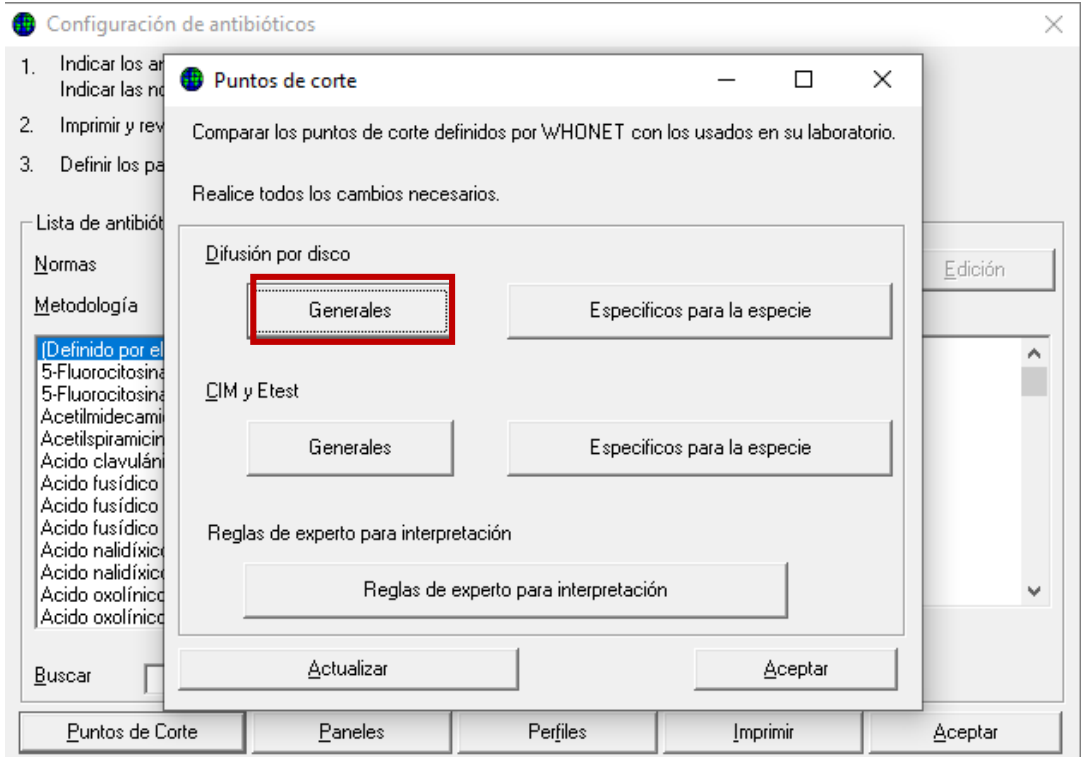

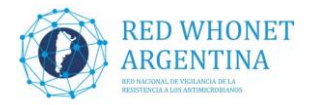

**1.6.** Cargar los puntos de corte para cada antibiótico según corresponda, como indicamos anteriormente:

**- AVB\_ND (Avibactam CLSI):** agregar los puntos de corte de la predifusión rápida **aztreonamavibactam**: **S ≥17mm, R ≤ 15mm.**

**- CLA\_ND (Clavulanic**, CLSI): agregar los puntos de corte de la predifusión rápida de **aztreonam - ácido clavulánico: S ≥ 22mm, R ≤ 21mm.**

Luego de agregar los puntos de corte para ambos antibióticos presionar el botón **"Aceptar"**.

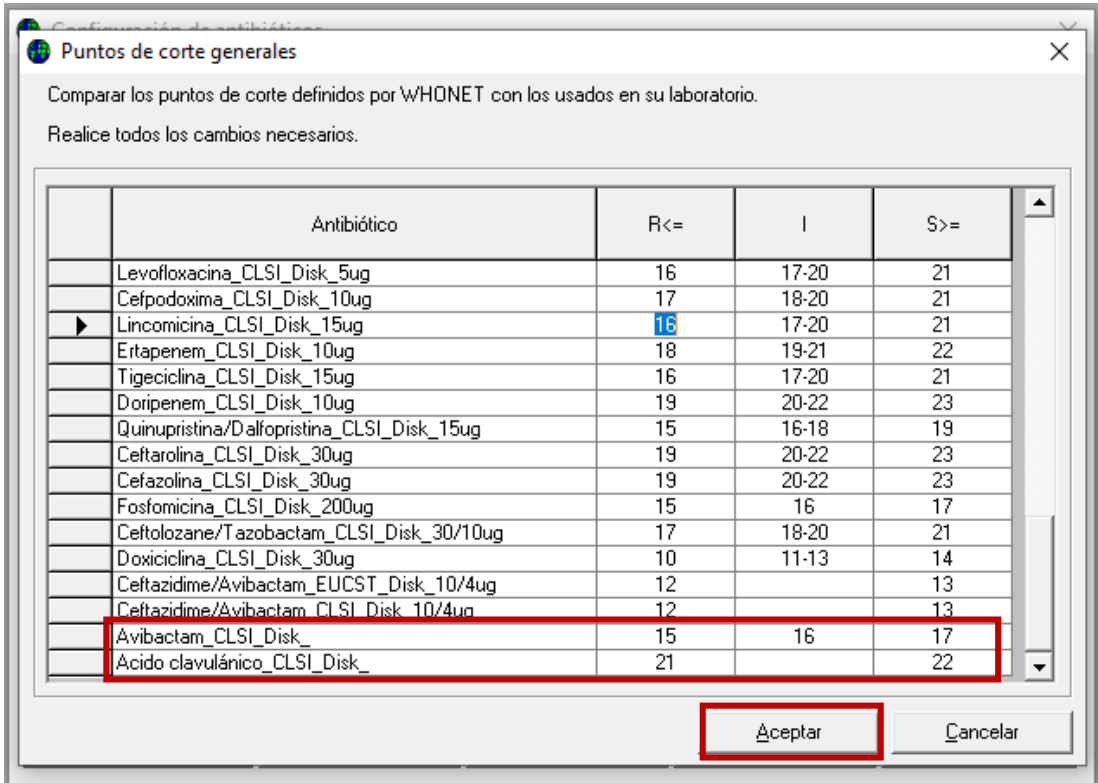

**1.7.** Presionar **"Aceptar"** en las pantallas subsiguientes, hasta llegar a la **pantalla principal de configuración de laboratorio.**

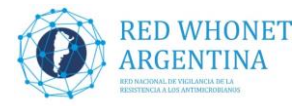

#### **2. MODIFICAR OPCIONES EN EL CAMPO "MEC R CARBAPENEMES":**

**2.1.** Luego de agregar las drogas, en la pantalla principal de configuración, presionar el botón **"Campos de datos"**

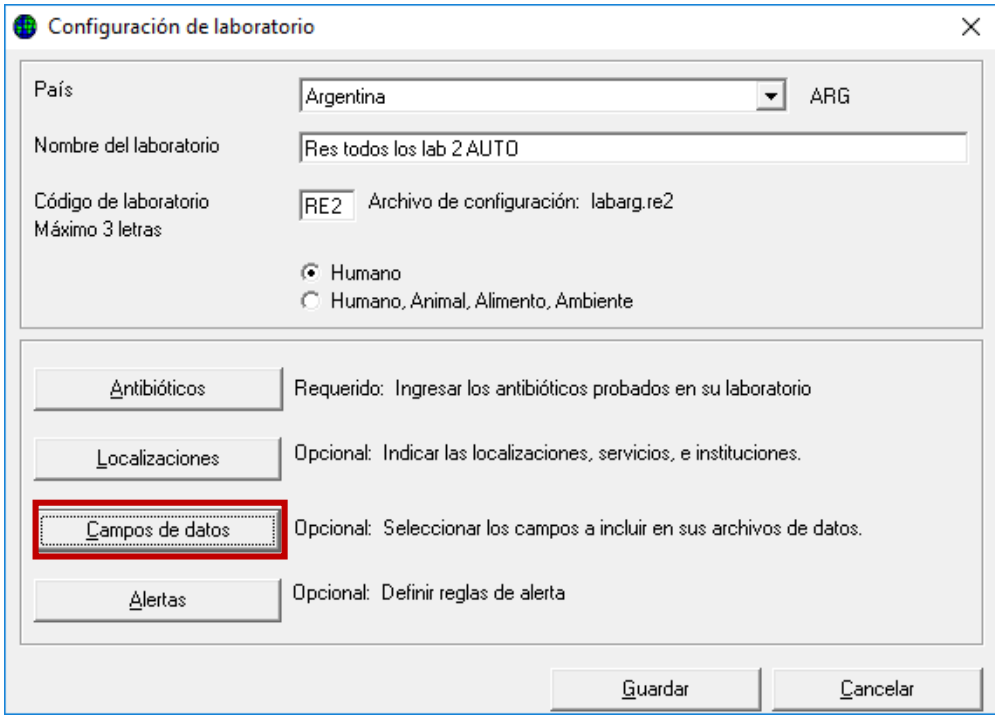

**2.2.** Desplazarse por el listado de la izquierda, hasta encontrar el campo **"Mec R Carbapenemes"** y seleccionarlo, para luego presionar el botón **"Lista de códigos"**

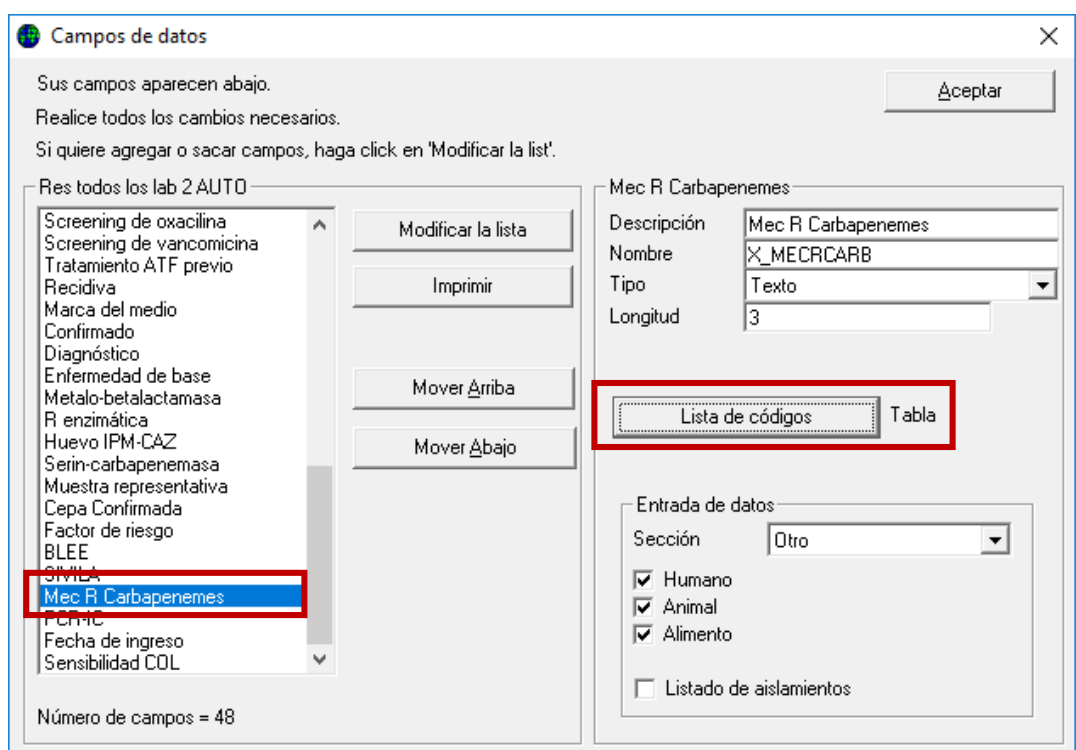

Servicio Antimicrobianos- INEI- ANLIS "Dr. Carlos G. Malbrán" Laboratorio Nacional y Regional de Referencia en Resistencia a los Antimicrobianos

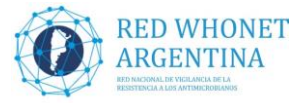

**2.3.** En la pantalla de la lista de códigos agregar en descripción **"Combinación de MBL y KPC"** y código **"NBK"**

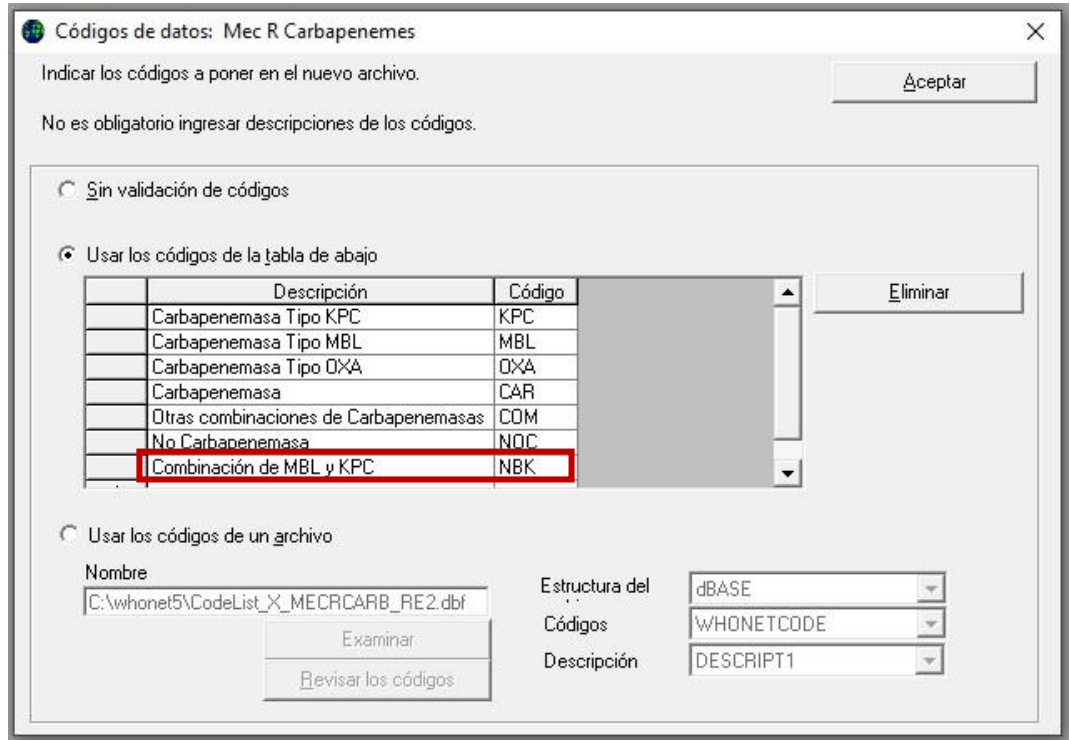

**2.4.** También se debe modificar la descripción "Combinación de Carbapenemasas" por **"Otras combinaciones de Carbapenemasas"** manteniendo el mismo código "COM", Luego presionar el botón **"Aceptar"**

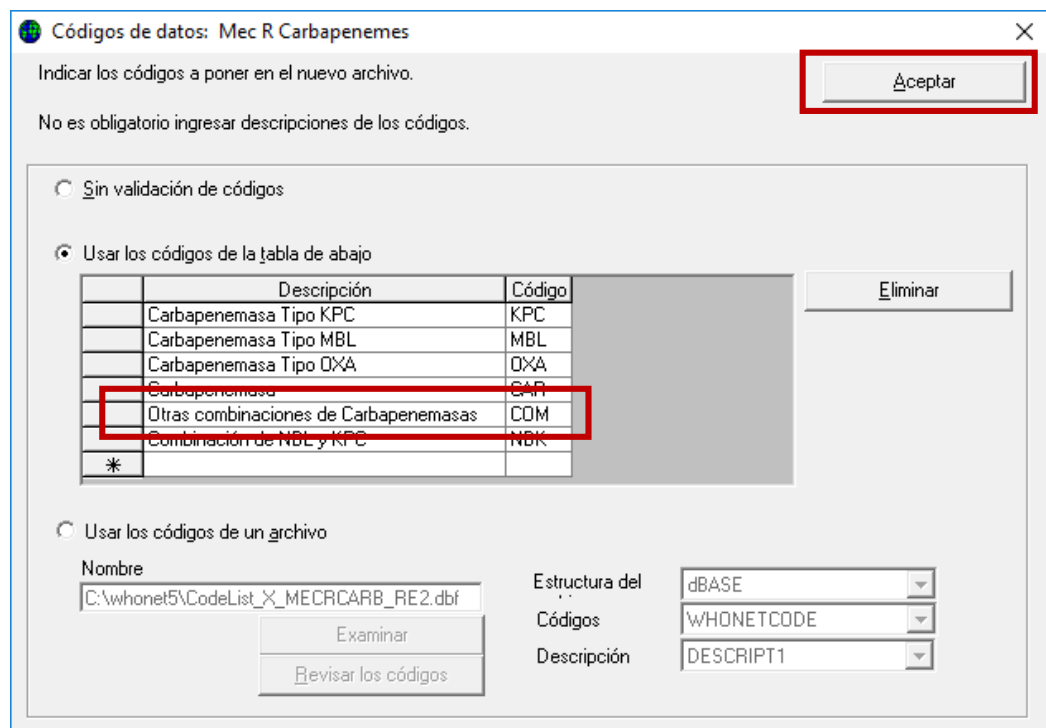

**2.5.** En la próxima pantalla presionar nuevamente **"Aceptar"**

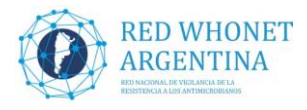

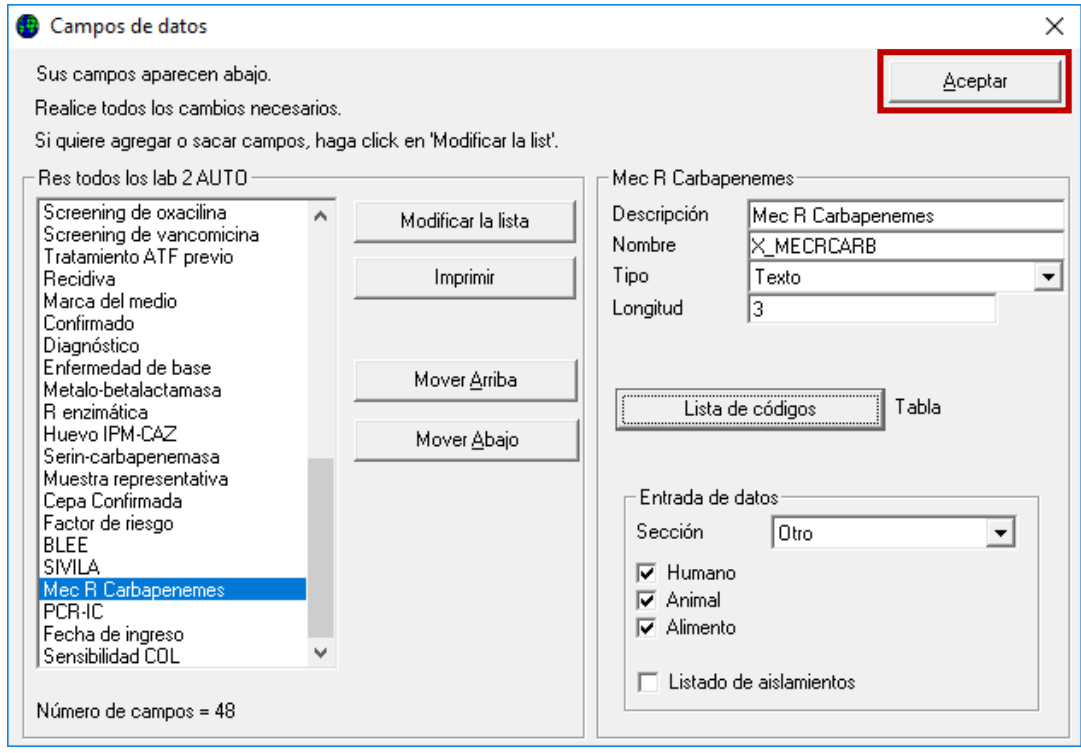

**2.6.** Por último y muy importante presionar el botón **"GUARDAR"** para salvar los cambios realizados.

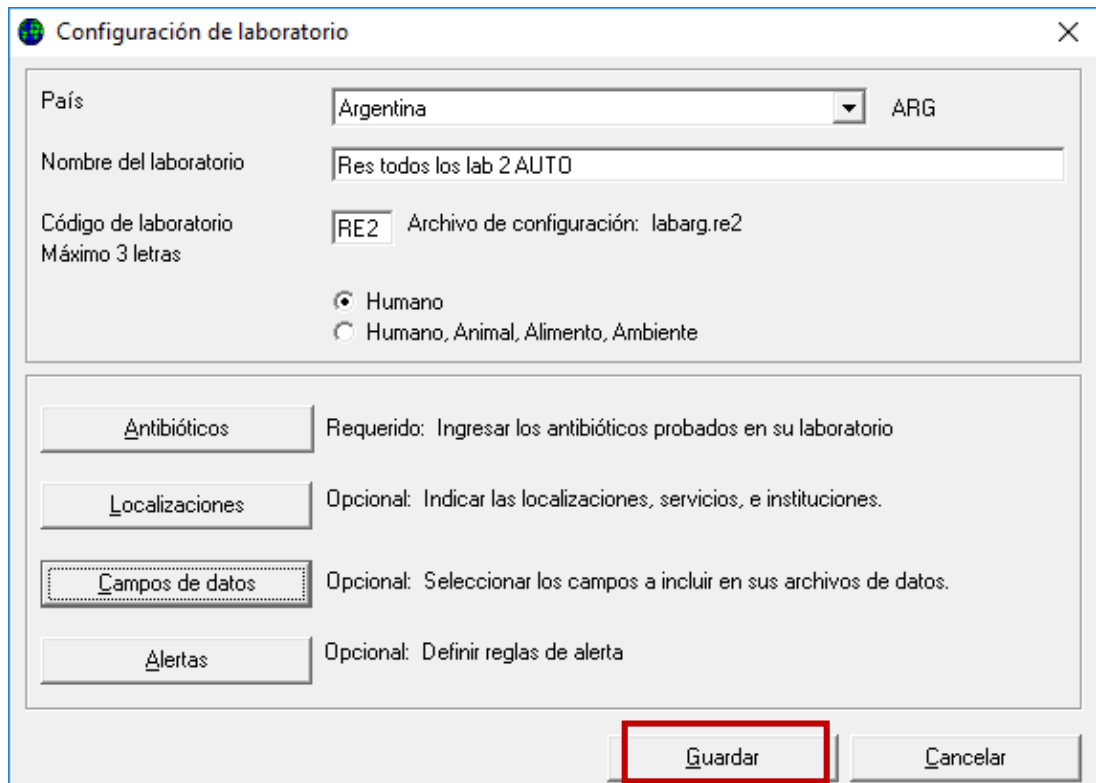

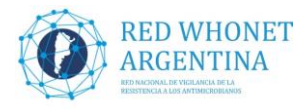

### **3. Agregar campo Fecha de ingreso (DATE\_ADMIS), si no se realizó anteriormente.**

#### **3.1.** Hacer clic en el botón **"Campos de datos"**

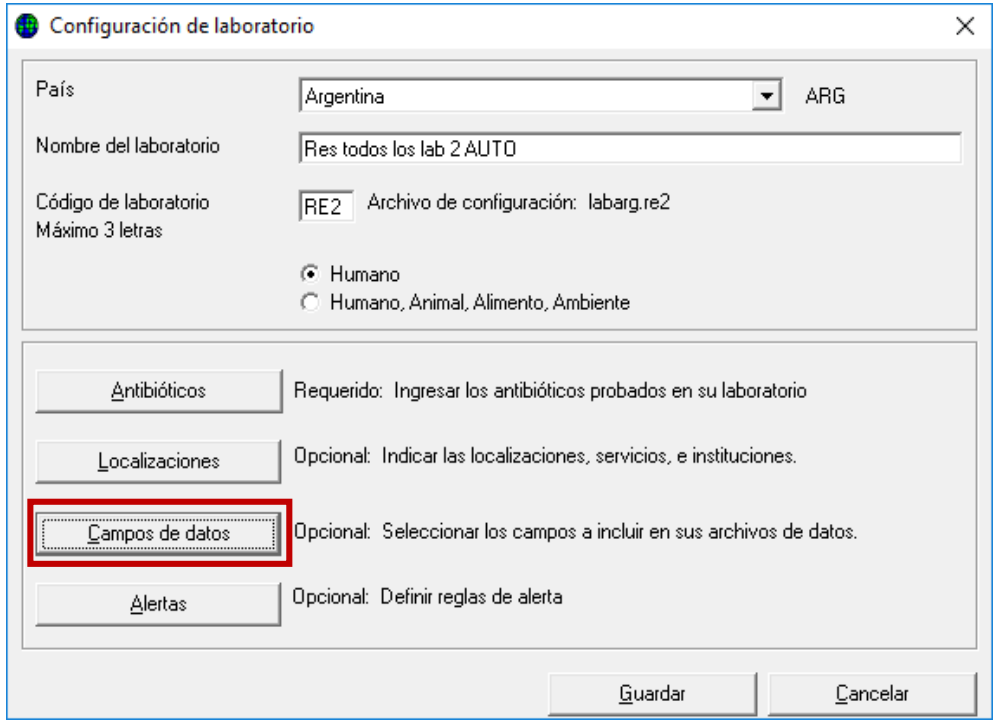

**3.2.** En la próxima pantalla presionar el botón **"Modificar la lista"**

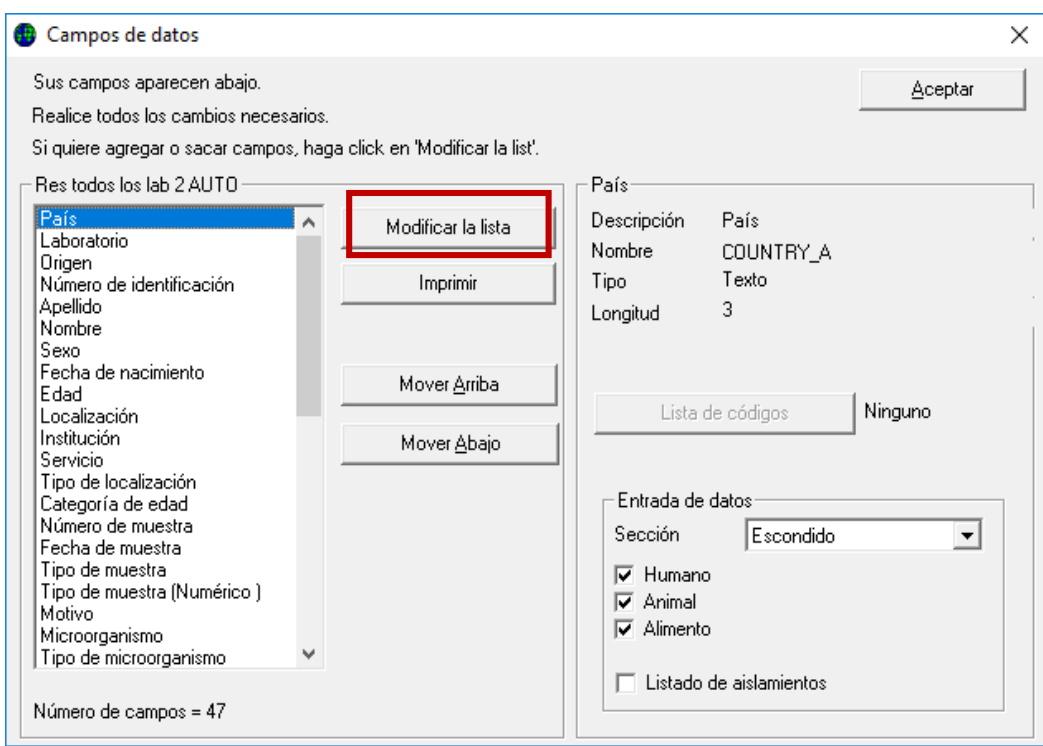

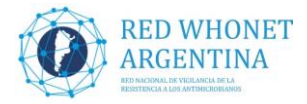

**3.3.** Luego seleccionar en el cuadro Categoría de datos la opción **"Información Clínica"** y el cuadro Campos de datos **"Fecha de ingreso**", por ultimo presionarla flecha hacia la derecha para agregar el campo a nuestra configuración y presionar el botón **"Aceptar".**

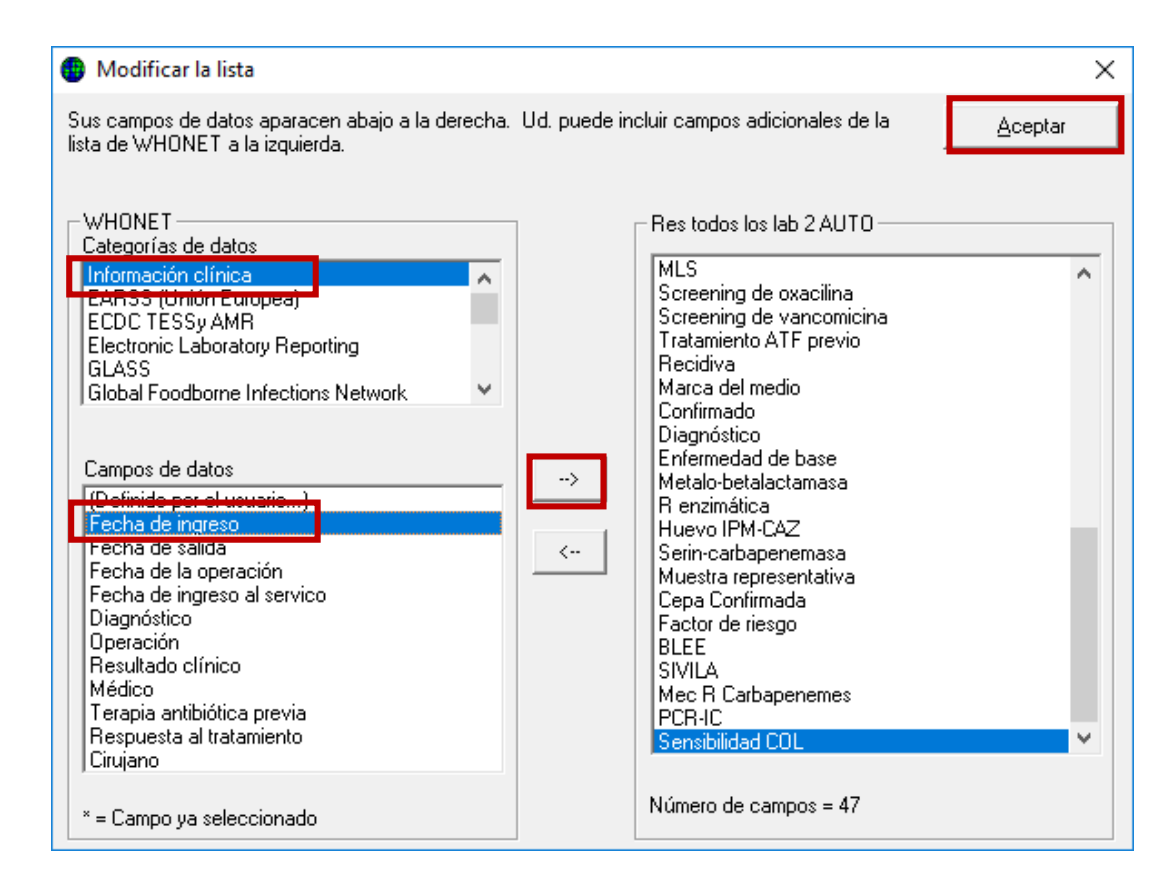

**3.4**. En la próxima pantalla presionar el botón **"Aceptar", y en la pantalla principal de configuración hacer clic en el botón "GUARDAR", para salvar el cambio realizado.** 

### **4. Agregar campo SENSIBILIDAD COL (X\_SENCOL), si no se realizó anteriormente.**

Creación del campo **SENSIBILIDAD COL**: En este campo se incluirán los resultados de los métodos aceptados para la evaluación de la sensibilidad a colistín. (Ver

[http://antimicrobianos.com.ar/2017/09/desafios-en-los-metodos-de-evaluacion-de-la-sensibilidad](http://antimicrobianos.com.ar/2017/09/desafios-en-los-metodos-de-evaluacion-de-la-sensibilidad-a-polimixinas-colistinapolimixina-b/)[a-polimixinas-colistinapolimixina-b/\)](http://antimicrobianos.com.ar/2017/09/desafios-en-los-metodos-de-evaluacion-de-la-sensibilidad-a-polimixinas-colistinapolimixina-b/). La finalidad del mismo es cargar sólo el resultado de los métodos aceptados por el LNR, no se cargarán aquí los resultados de métodos cuestionados por su gran cantidad de errores (difusión con discos, Vitek2C, Phoenix o método epsilométrico, estos resultados se siguen cargando en los campos habituales).

Las opciones de llenado del campo serán:

**- S (sensible) o R (resistente):** Se cargarán los resultados de interpretación de Microscan, Sensititre, Elución con discos, Dilución en agar, macro o microdilución en caldo y predifusión. La presencia de crecimiento (más de dos colonias) en Agar Spot, Col Brit o Colistín Drop se cargan como "R" y la ausencia de desarrollo se considera (o presencia de una colonia) "S".

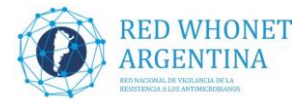

**- I:** Para las situaciones indeterminadas de las técnicas de elución, micro o macrodilución en caldo (ej: crecimiento en tubos/pocillos salteados) o los intermedios de la predifusión.

- **4.1.** Crear el campo de Sensibilidad COL y agregar las posibles respuestas. Para realizar esta acción se detalla a continuación el procedimiento:
- Abrir el Programa WHONET
- Seleccionar su laboratorio

- En el menú principal superior, elegir la opción Archivo y dentro de esta "**Modificar el laboratorio**"

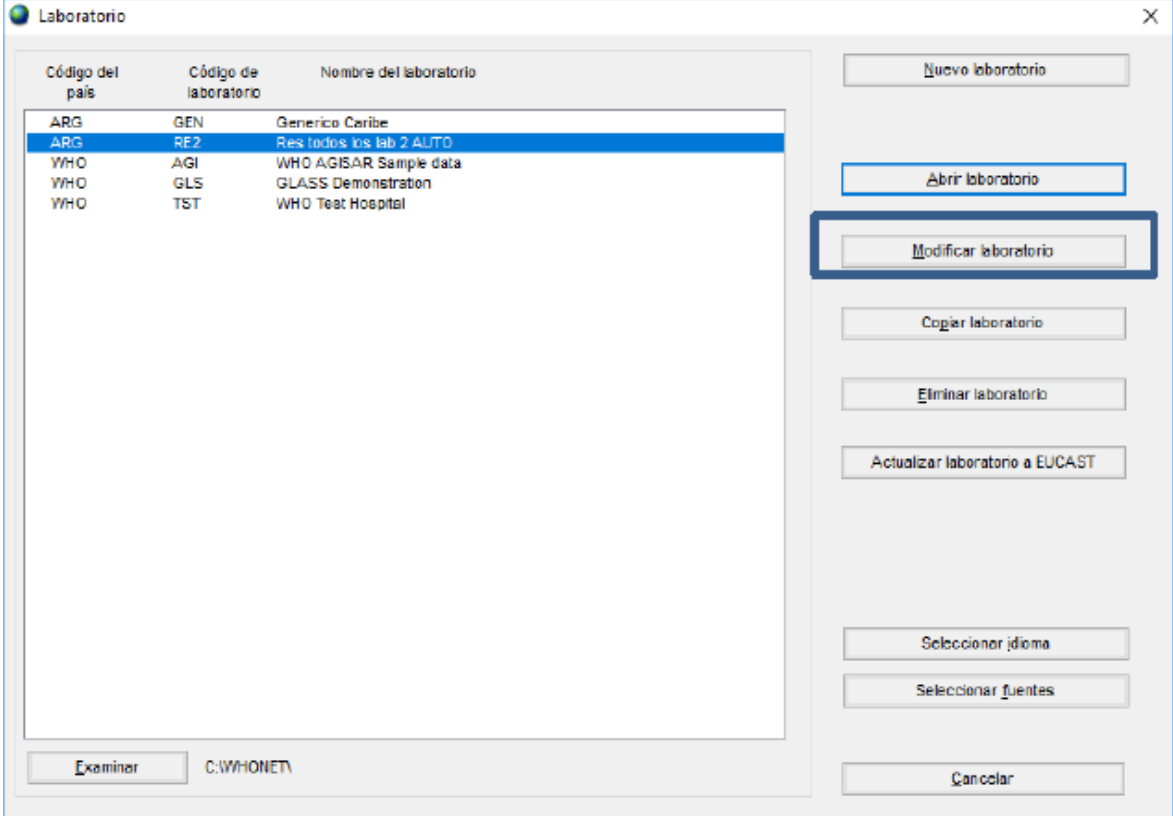

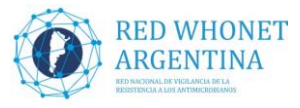

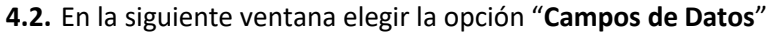

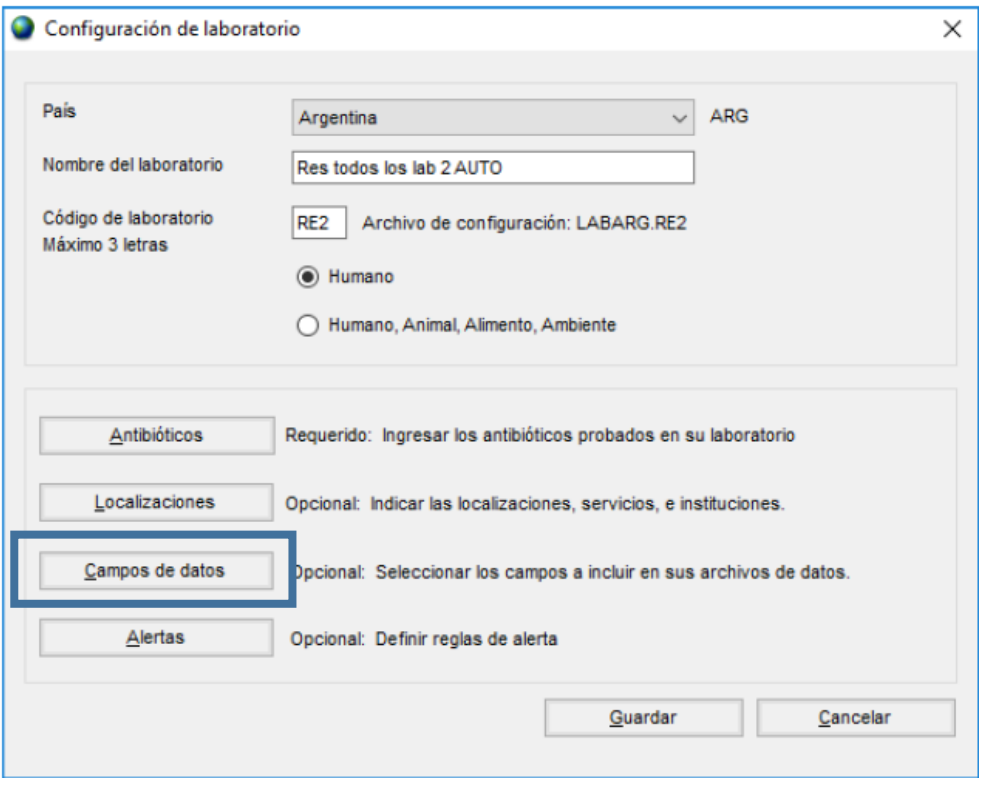

**4.3.** En la próxima ventana elegir la opción "**Modificar la lista**"

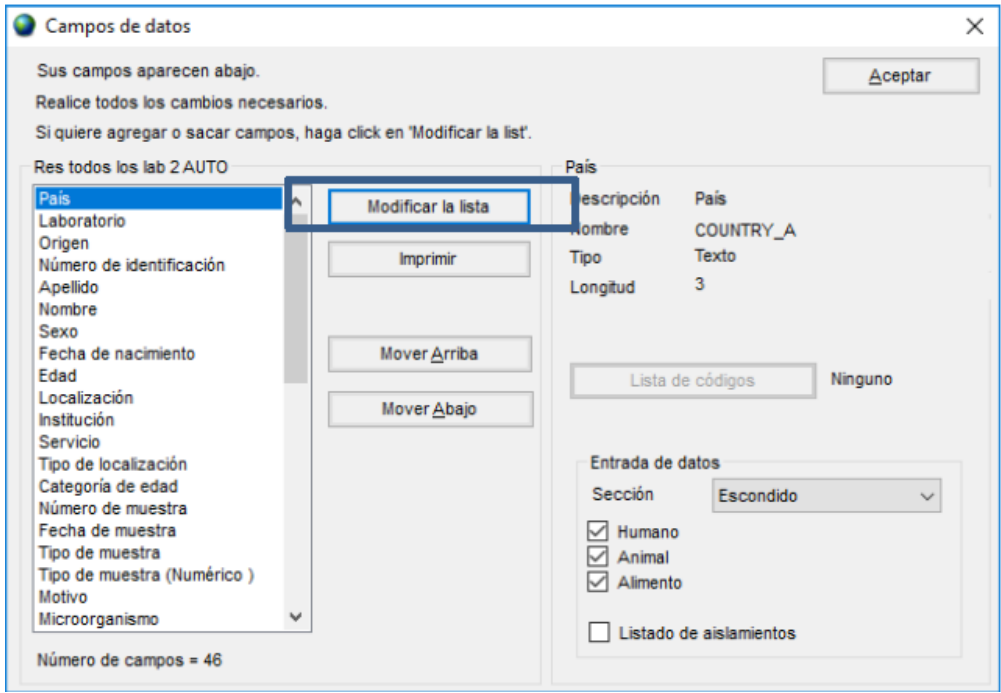

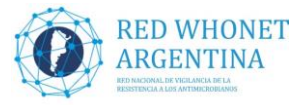

**4.4.** A continuación hacer doble clic en la opción "**Definido por el usuario**" dentro del área "**Campos de datos**"

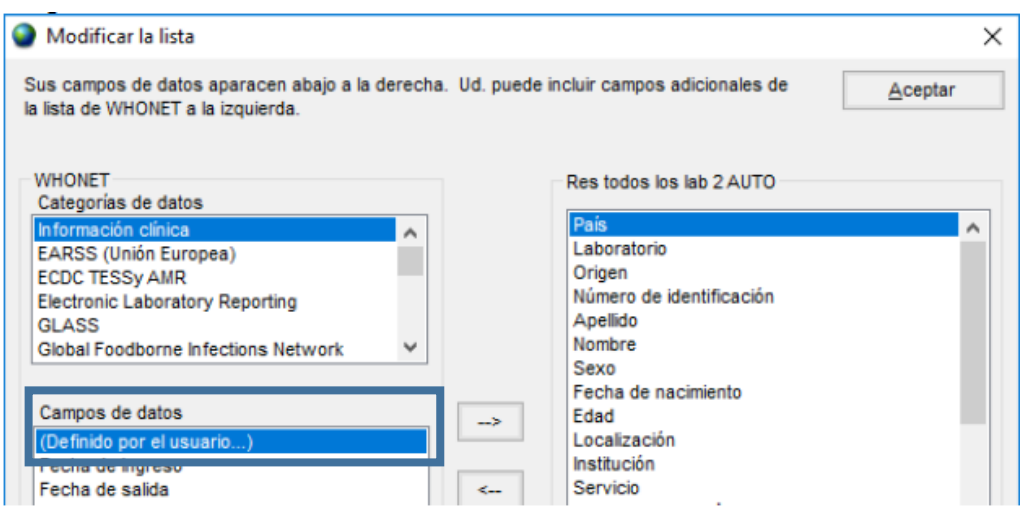

- **4.5.** En este paso prestar mucha atención para completar los siguientes campos:
- Nombre de campo: **SENCOL** (WHONET agrega automáticamente "X\_" quedando "**X\_SENCOL**")
- Descripción: **Sensibilidad COL**
- Tipo de datos: **Texto**
- Longitud: **1**

Presionar "**Aceptar**" y nuevamente "**Aceptar**" en la próxima pantalla.

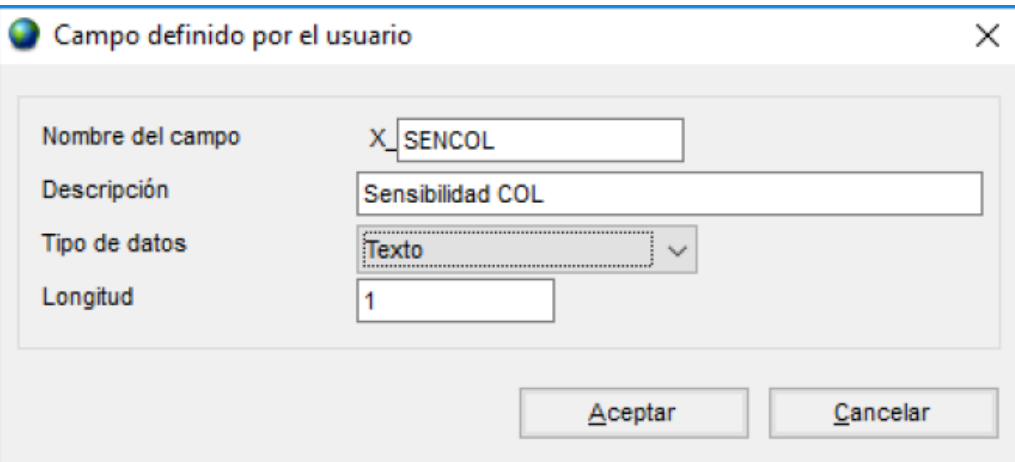

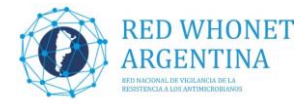

**4.6.** En la ventana campos de datos, **(1)** ubicar el campo recientemente creado "Sensibilidad COL" (se encuentra al final del listado) y seleccionarlo. **(2)** Presionar el botón "**Lista de códigos**"

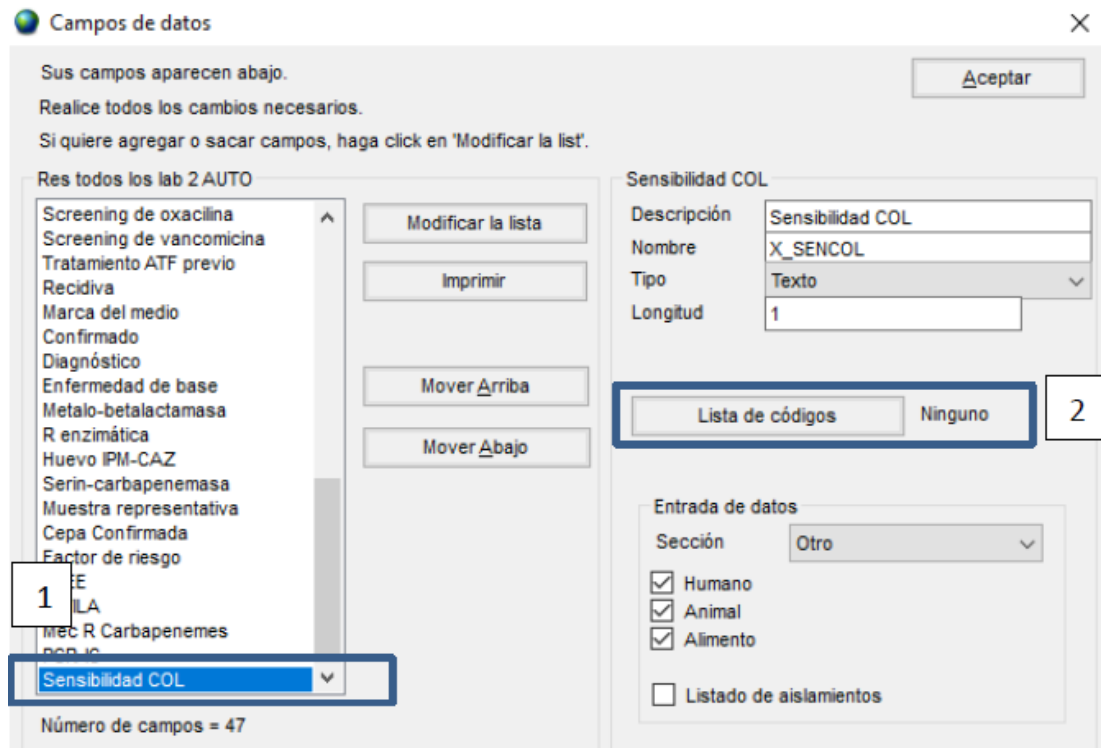

**4.7.** En la ventana siguiente elegir la opción "**Usar los código de la tabla de abajo**". Se habilita la tabla donde debemos completar las siguientes opciones:

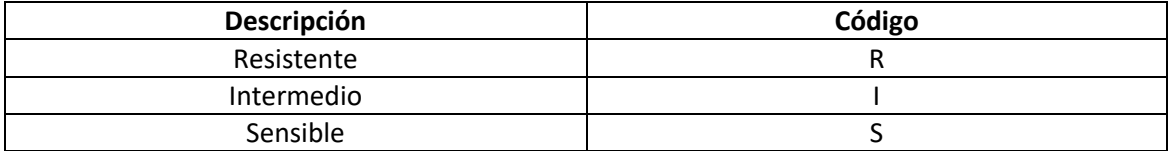

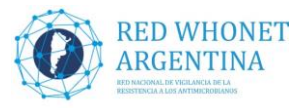

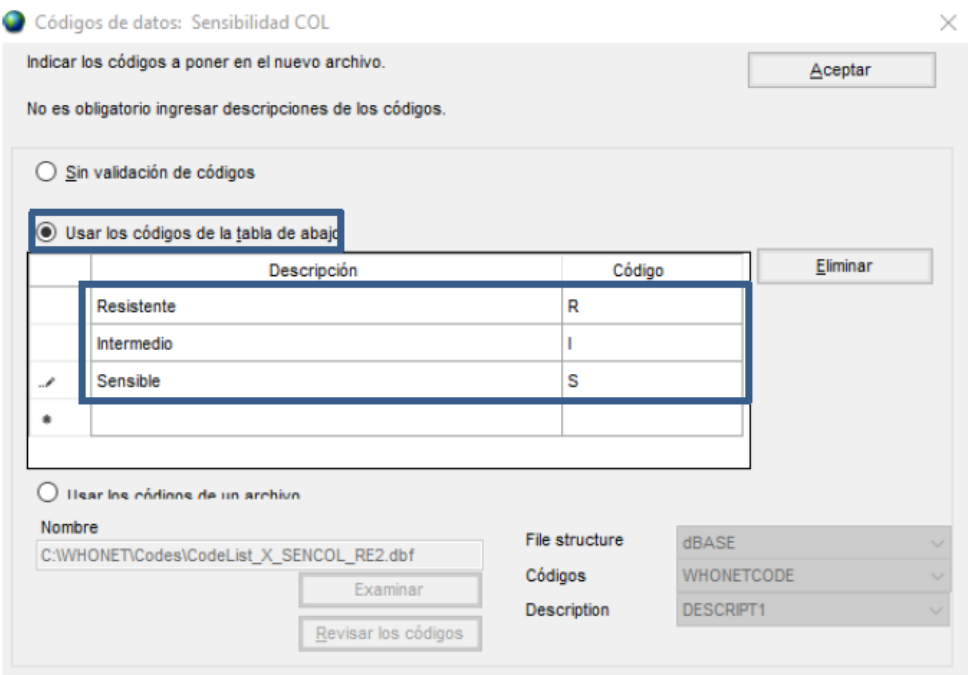

**4.8.** A continuación presionar "**Aceptar**", nuevamente "**Aceptar**" en la ventana de "**lista de campos**". Por ultimo presionar en "**Guardar**", para salvar los cambios realizados.